## **THE SEATTLE SEATTLE** THE Services

## **Multi-Factor Authentication**

To enhance your login security and to safeguard against security threats we now have multi-factor authentication (MFA) for Office 365 resources such as Outlook, Teams, One Drive, Word, Excel and other O365 apps. **Following are instructions for registering a phone number for MFA login verification.**

Go to URL [https://office365.seattlecolleges.edu](https://office365.seattlecolleges.edu/) & log in with your MySeattleColleges credentials.

## **Navigate through the following windows:**

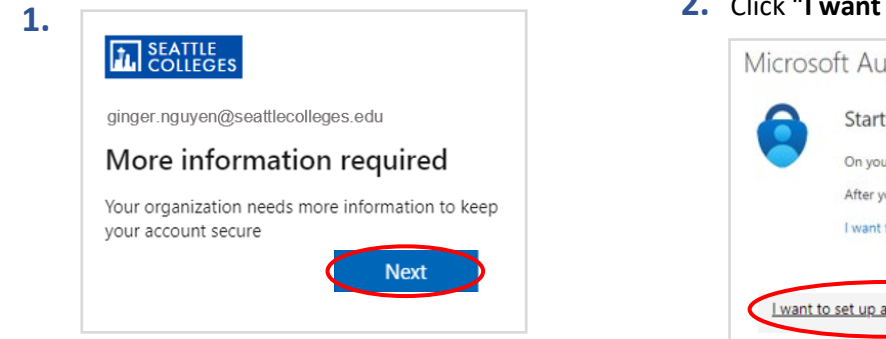

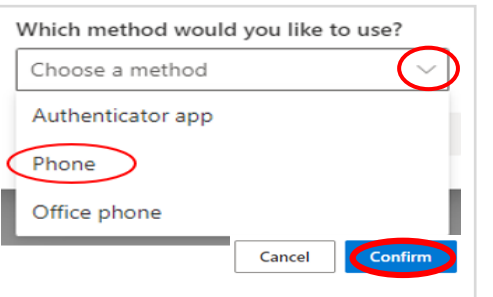

**5. Enter the 6 digit code** received on your phone.

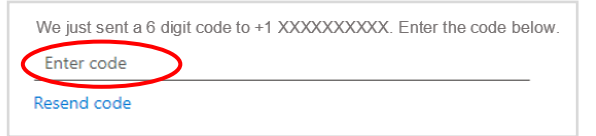

**6.** You can click off of the "SMS verified" & "Success!" messages that follow. Logins to O365 apps will now require you to enter a verification code sent to your phone.

For assistance contact the IT Help Desk - [ITHelp@seattlecolleges.edu](mailto:ITHelp@seattlecolleges.edu) For more information - <https://itservices.seattlecolleges.edu/it-help-desk> North 206.934.3630 ♦ Central 206.934.6333 ♦ South 206.934.5844 ♦ Live Chat line <https://direct.lc.chat/11900901/3>

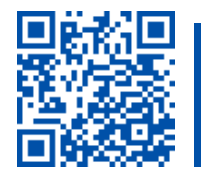

**REQUEST help** helpdesk.seattlecolleges.edu

## **2.** Click "**I want to set up a different method**"

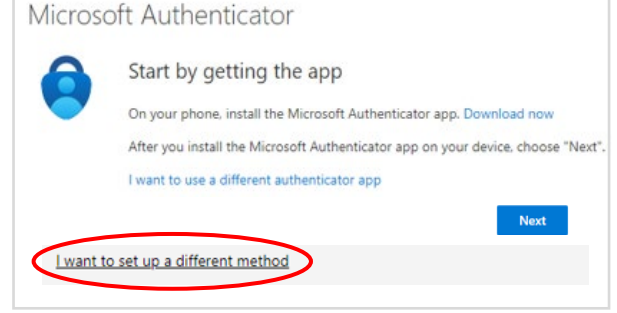

**3.** Choose "**Phone**" from menu & Confirm. **4. Enter your phone number** & **choose Text or Call** to receive a verification code. Click Next.

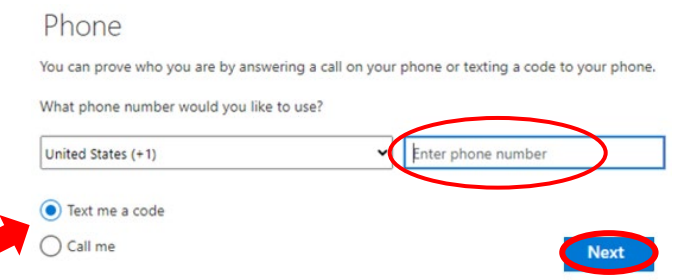